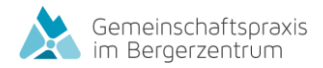

# **Verschlüsselter Mailversand**

Liebe Patient:innen

Am 1.9. wird das neue Datenschutzgesetz in Kraft treten. Es ist uns sehr wichtig, dass unsere Kommunikation mit Ihnen sicher und datenschutzkonform erfolgt. Deswegen werden Sie in Zukunft E-Mails von uns - wenn sie sensible Daten enthalten - verschlüsselt erhalten (über HIN Mail). Im Folgenden möchten wir erklären, wie das funktioniert. Auf Youtube können Sie auch ein Video dazu anschauen: Suchfunktion Youtube: HIN Mail Global: Anleitung für Empfänger oder Link:<https://www.youtube.com/watch?v=gW0AmfR2qiU>

## **Anleitung Registrierung und Lesen von Mails über HIN Mail**

Wenn Sie das erste Mal eine Mail über HIN-Mail erhalten, müssen Sie sich **einmalig** mit Ihrer Mobilenummer registrieren.

### **Registrierung**

**Öffnen Sie die verschlüsselte E-Mail** (siehe Bild unten, unser Logo wird angezeigt und unsere E-Mail-Adresse wird im Absender angezeigt). **Laden Sie den Anhang** der Nachricht («secure-email.html») **herunter** und **öffnen** Sie diesen. Der Anhang wird nun in Ihrem Standardbrowser geöffnet

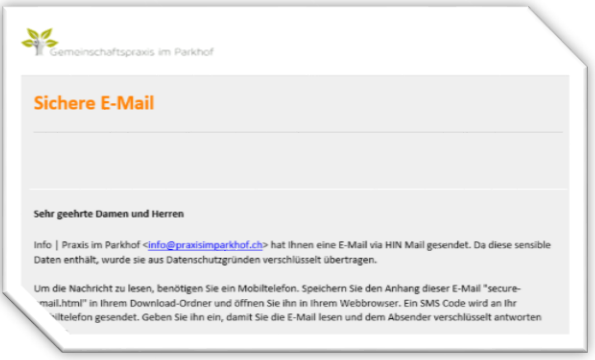

Wählen Sie Ihre bevorzugte Sprache und klicken Sie dann auf **«OK»**. Geben Sie nun Ihre Mobilnummer ein und klicken Sie **«Weiter»**. Ein SMS-Code wird nun an Ihre Mobilnummer versendet.

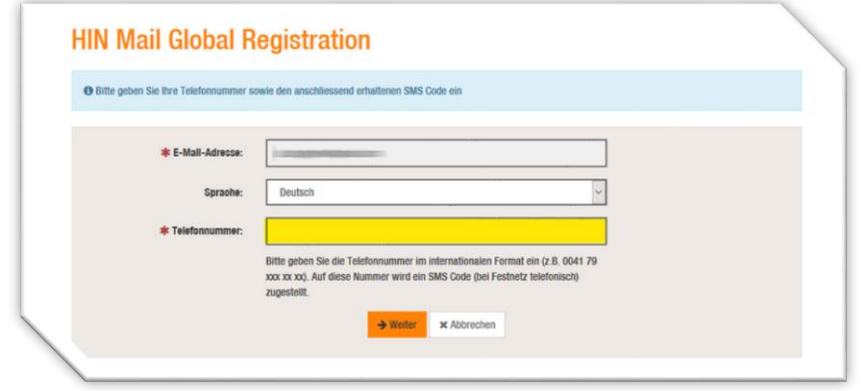

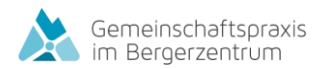

Sie erhalten nun auf die angegebene Nummer einen **SMS-Code**. Geben Sie diesen Code in das entsprechende Feld ein und klicken Sie dann auf **«Speichern»**. **Nun sind sie registriert.** 

#### **E-Mail lesen**

**- Öffnen Sie die verschlüsselte E-Mail. Laden Sie den Anhang** der Nachricht («secure-email.html») **herunter und öffnen** Sie diesen. Der Anhang wird nun in Ihrem Standardbrowser geöffnet. Klicken Sie im nun erschienenen Fenster auf **«OK»**. Ein SMS-Code wird nun an Ihre Mobilnummer versendet.

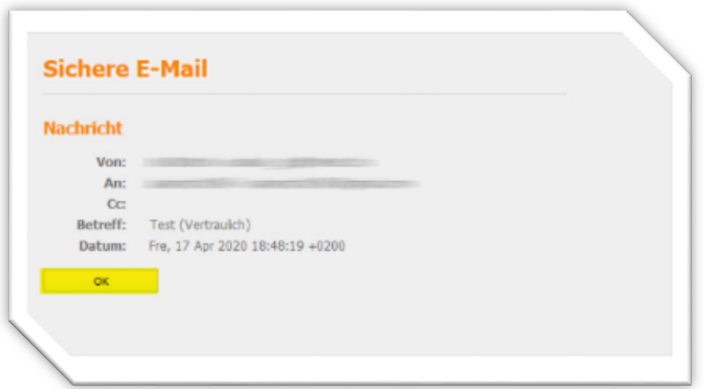

- **-** Geben Sie nun den **SMS-Code** in das entsprechende Feld ein und klicken Sie dann auf **«Anmelden»**.
- **-** Sie können die Mail nun lesen

#### **Auf Mail antworten**

Wenn Sie nach dem Lesen der Nachricht auf diese antworten möchten, klicken Sie in der Nachrichtenansicht auf **«Beantworten»**.

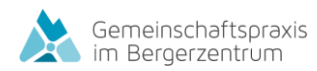

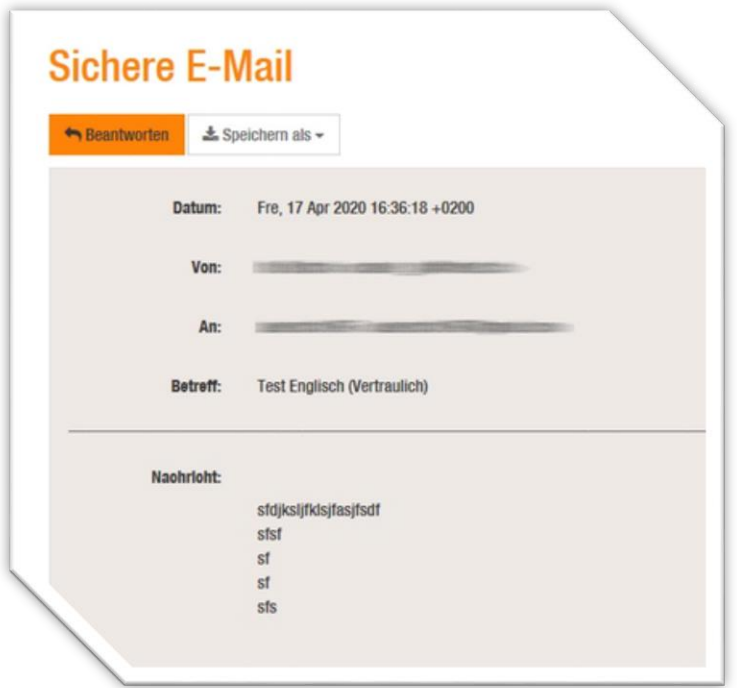